**Our Digital Future** MAGINE WHAT'S POSSIBLE...

**ieMR Enterprise Scheduling Management (ESM)** 

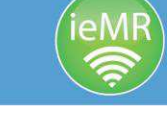

## **Modify category and add scheduling comments**

Clinicians with read only access can modify a referral category from uncategorised and add scheduling comments.

**Please note**: Upgrading a referral category should be performed by administration support staff to ensure the correct correspondence is also sent to the patient and their GP.

- 1. Log into PowerChart using your current Novell username and password. If you don't have a current Novell username and password you can log a job with the Info Service Centre via the desktop or phone 1800 198 175.
- 2. Click on the scheduling appointment book button in the toolbar. This button may appear through a sub menu.

8g Change 州 Exit 自 Scheduling Appointment Book C Conversation Launcher

3. Click on the appointment inquiry button from the banner bar.

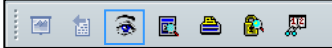

#### **Option 1: Specialty request list view**

4. Click on the request list tab, select ESM – request – standard, then locate the corresponding request list for your service (e.g. Orthopaedics General New – LCCH).

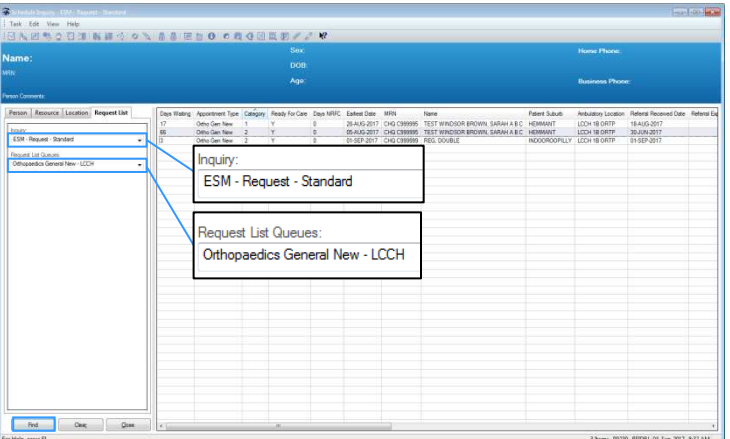

- 5. Sort the request list by clicking on days waiting and then category.
- 6. Locate the referrals under the category of uncategorised. Double-click the referral to bring up the appointment view screen. From here, you can search the ieMR for documentation (including previously scanned referrals). Click on the correspondence tab.

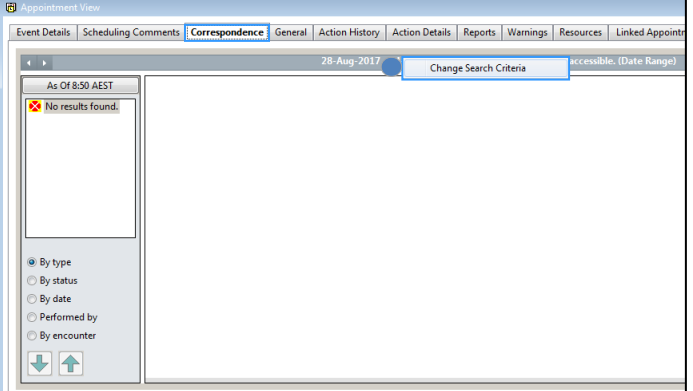

7. Right click on the date bar, change search criteria. Select from date as one year in the past, OK. Double click on the corresponding documentation you wish to read. This will open within ESM.

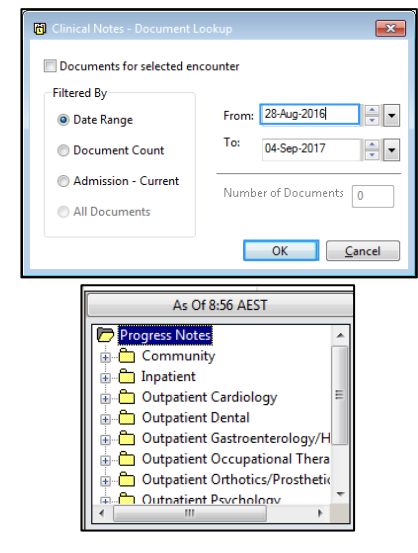

### **Categorising from uncategorised**

8. Right click on the record, modify.

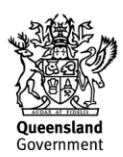

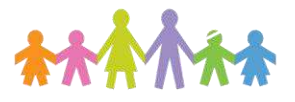

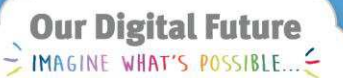

**ieMR Enterprise Scheduling Management (ESM)** 

- 9. Click on the details tab, and update the following fields:
	- a. new case category: this should be the treating clinician's categorisation (1 to 3)
	- b. reason for appointment: Diagnosis of the referral based on clinical content (e.g*.* severe tonsillitis)

Click OK.

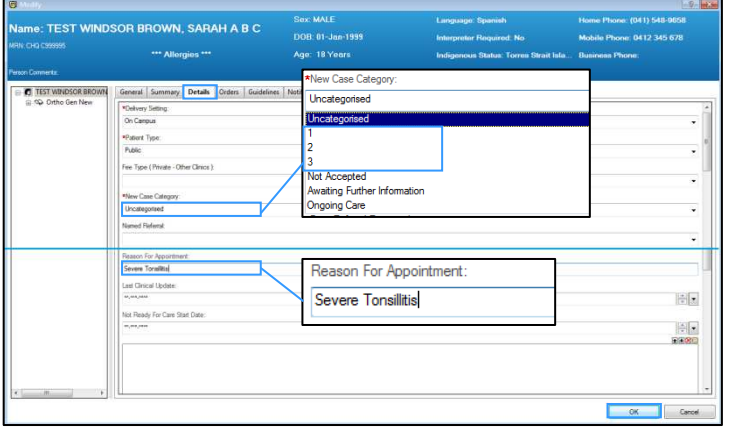

10. The referral has now been categorised and the reason for appointment has been added.

### **Adding comments to a referral entry**

- 8. Right click on the corresponding record, modify.
- 9. Click on the details tab and scroll to the bottom field scheduling comments to record your relevant comment (e.g. *04/09/17 - Mother will bring pathology results to appointment – BR*).

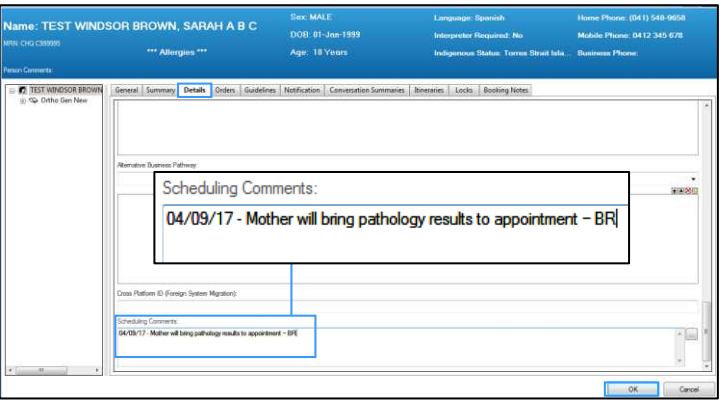

- 10. Click OK.
- 11. Scheduling comments have now been added to the record.

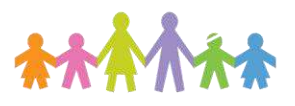

# **Option 2: Patient search view (request list or appointment search)**

4. Click on the request list tab, select ESM – request – person then locate the corresponding request list for your service (e.g. Orthopaedics General New – LCCH).

Alternatively, you can perform an appointment search by clicking on the person tab, select ESM person Inquiry, locate the person and click find.

**Follow steps 6 to 11 above.** 

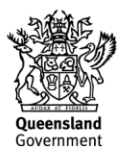